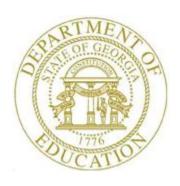

# PCGENESIS PAYROLL SYSTEM OPERATIONS GUIDE

12/21/2018

Section D: Monthly/Quarterly/Annual/ Fiscal Report Processing

[Topic 1: Processing Monthly Reports, V2.13]

# **Revision History**

| Date       | Versi | Description                                                                         | Author      |
|------------|-------|-------------------------------------------------------------------------------------|-------------|
| 12/21/2018 | 2.13  | 18.04.00 – Update menu screenshots. Update GHI Export File documentation            | D. Ochala   |
|            |       | for charter schools.                                                                |             |
| 02/02/2018 | 2.12  | 18.01.00 – Update menu screenshots.                                                 | D. Ochala   |
| 04/03/2017 | 2.11  | 17.01.00 – Add <b>GHI BOE Transfer in?</b> field to <i>Procedure D: GHI Change</i>  | D. Ochala   |
|            |       | File for State Health Benefit.                                                      |             |
| 10/31/2016 | 2.10  | 16.03.00 – Add LWOP employees to <i>Procedure A: Creating the Public</i>            | D. Ochala   |
|            |       | School Employees Retirement System (PSERS) Contribution Reports and                 |             |
|            |       | Transmission Files.                                                                 |             |
| 06/17/2016 | 2.9   | 16.02.00 – Add <b>GHI Coverage End Date</b> field to <i>Procedure D: GHI Change</i> | D. Ochala   |
|            |       | File for State Health Benefit.                                                      |             |
| 01/20/2016 | 2.8   | 15.04.00 – Update menu screenshots.                                                 | D. Ochala   |
| 07/16/2015 | 2.7   | 15.02.00 – Add documentation for the new <i>Pension Reporting Compliance</i>        | D. Ochala   |
|            |       | File in Procedure A.                                                                |             |
| 04/06/2015 | 2.6   | 15.01.00 – Remove section for Create the Open Enrollment Eligibility File –         | D. Ochala   |
|            |       | PLEE since the PLEE is obsolete.                                                    |             |
| 01/14/2015 | 2.5   | 14.04.00 – Revise section for GHI Change File for State Health Benefits.            | D. Ochala   |
| 04/10/2014 | 2.4   | 14.01.00 – Replace menu screen shot since all Fkeys were renumbered. Add            | D. Ochala   |
|            |       | section for GHI Change File for State Health Benefits section.                      |             |
| 12/04/2012 | 2.3   | 12.04.00 – Add Monthly New PSERS Contribution Report example.                       | D. Ochala   |
| 05/24/2011 | 2.2   | 11.02.00 - Replace menu screen shot. Update Monthly Deduction File Report           | D. Ochala   |
|            |       | example.                                                                            |             |
| 11/29/2010 | 2.1   | 10.03.01 – Added information about warning message box during PSERS                 | D. Ochala   |
|            |       | processing.                                                                         |             |
| 04/14/2009 | 2.0   | 09.01.00 - Reformatted document with all screenshots. Removed July, 2008            | C. W. Jones |
|            |       | option from Monthly TRS Contribution Report Entry screen.                           |             |

# Table of Contents

| Overview                                                                                                    | 1        |
|----------------------------------------------------------------------------------------------------|----------|
| Procedure A: Creating the Public School Employees Retirement System (PSERS) Contribution and Transmission Files | -        |
| A1. Monthly Old PSERS Contribution Report – Example                                                             | 12       |
| A2. Monthly New PSERS Contribution Report – Example                                                             | 14       |
| A3. Pension Compliance Report – Example                                                                         |          |
| A4. Pension Compliance Error Report – Example                                                                   | 15       |
| Procedure B: Creating the Teacher Retirement System (TRS) Contribution Report and Tran                          |          |
| B1. Monthly Teacher Retirement System (TRS) Contribution Report – Successful File Creation – Examp              |          |
| Procedure C: State Health Benefit Plan (SHBP)/Georgia Health Insurance (GHI) Report and File Creation           |          |
| C1. Printing the State Health Benefit Plan (SHBP)/Georgia Health Insurance (GHI) Eligibility Data Report        | _        |
| C2. Updating Employees' Personnel Information with SHBP Requirements                                            | 22       |
| C3. Creating the State Health Benefit Plan (SHBP) Report and Extract File                                       | 23       |
| C3.1. Create the GHI Recent Changes File - AUF                                                                  |          |
| C3.1.1. AUF - Employee Change File Report - Example                                                             | 29       |
| C3.2. Create the Monthly GHI Deduction File - PUF                                                               | 30       |
| C3.2.1. DEDI - Monthly Deduction File Report – Example                                                          | 36       |
| Procedure D: Update GHI Change File for Current Employees Activating Health Coverage, G                         | Changing |
| Status, or Terminating                                                                                          | 37       |
| D1 Undate GHI Change Record Report - Evample                                                                    | 46       |

### **Overview**

PCGenesis creates the following monthly reports and transmission files. PCGenesis creates the transmission files in the *GOSEND* directory.

**Teacher Retirement System (TRS) Contribution Report**: The *TRS Contribution Report* lists TRS participants by employee name. The report includes the Social Security Number (SSN), employee number, date of birth, TRS wages (regular, accrued, summer salaries), TRS quarterly contribution amounts, retirement service and contract month indicators, and grand totals. PCGenesis users should be aware that the transmission file will not be created when errors such as invalid contract months exist.

**Georgia Health Insurance (GHI) Export File & Report:** In addition to other personnel information identifiers, the *Monthly Deduction File Report* displays the "GHI 1st Day Worked" column from the employees' personnel record. The report includes information for all employees whose *Participate in GHI flag*? is set to *Y (Yes)*.

State Health Benefit Plan (SHBP)/Georgia Health Insurance (GHI) Eligibility Requirements: To successfully implement mandatory usage of the SHBP's web application, PCGenesis collects SHBP/GHI-eligible employee information. PCGenesis uses this information to produce *Membership Change Worksheets* for eligible employees. After gathering this information, eligible employees will be able to utilize the SHBP's web application to make a health benefit coverage selection.

In support of these requirements, PCGenesis provides the following features:

GHI Eligibility, Participation, Dates and Options Report: The GHI Eligibility Current Data Settings Report lists the GHI eligibility data fields and the GHI current deduction (premium) amount for SHBP deduction codes. PCGenesis uses the information to verify eligible employees' SHBP deduction (premium) amounts. Refer to the <u>Personnel System Operations Guide</u>, Section B: Personnel Report Processing for the instructions on running the report.

Add New Employee and Update/Display Employee Personnel Information: Where appropriate, update employees' personnel information using the instructions provided in Section B: Payroll Update Processing, Topic 2: Add a New Payroll Employee and Hire a New Third Party Contractor Employee and Section B: Payroll Update Processing, Topic 3: Update/Display Personnel Information for the instructions on updating employees' personnel information.

<u>GHI Export File & Report for State Health Benefits:</u> The SHBP/GHI report and extract file procedure generates a listing of GHI-eligible employees' recent changes and monthly GHI deductions. The procedure also creates an *Extract* file for submission to the Department of Community Health (DCH) along with the corresponding reports for internal review.

<u>Update GHI Change File for Current Employees Activating Health Coverage, Changing Status, or Terminating:</u> The *Update GHI Change File for Current Employees Activating Health Coverage, Changing Status, or Terminating* function allows users to easily create employee changes for reporting in the *State Health AUF file*. This function facilitates creating the *State Health AUF file* by allowing users to create a required change record needed by State Health.

**Public School Employees Retirement System (PSERS) Contribution Report and Transmission File:** Employee Retirement System (ERS) guidelines require PSERS reporting of both old and new PSERS amounts. Two reports are produced: The *Monthly Old PSERS Contribution Report* and the *Monthly New PSERS Contribution Report*. The reports list employees alphabetically and include the corresponding monthly PSERS contribution amount for each employee. When reporting an amount for a prior period, the *PSERS Contribution Report* displays the reporting period date for the PSERS amount.

<u>Termination Information:</u> The Employee Retirement System (ERS) requires termination and termination date information for all PSERS retirement plan members for the current period. Do not report termination dates within the same month in which employees makes a PSERS retirement contribution due to sufficient service. When this occurs, report the employees' termination information with the <u>next</u> reporting month's information.

PCGenesis generates the PSERS report and transmission file in accordance with ERS guidelines. Meeting the above reporting requirements require PCGenesis to track the prior reporting status to ERS to ensure PSERS-enrolled employees are consistently reported until they are no longer members of PSERS including termination, a change of status such as converting to a substitute employee, or converting to a TRS-covered position. As a result, PCGenesis will automatically report a termination date in the next monthly reporting for an employee removed from PSERS membership. Removing an employee from PSERS is done by setting their pension code in PCGenesis to 0 (no pension, for substitutes) or to 2 (TRS). Programmatically, PCGenesis uses the last day of the month of the employee's last active PSERS reporting period to create a termination date. PCGenesis also reports the retroactive termination of an employee during the next reporting month for employees who leave your system and never return. Note that PCGenesis continues to report these employees as active through termination.

<u>Substitute Employees:</u> Substitute employees are not eligible for membership in PSERS. When running the PSERS report, PCGenesis generates certain error messages when coding a substitute employee as a PSERS participant.

<u>Corrections</u>: PCGenesis configuration and ERS reporting requirements impose some limitations on how users make corrections when running the PSERS report. Because PCGenesis checks the prior transmission's status to determine the current transmission status, when running a final monthly transmission report and creating the transmission file, PCGenesis excludes additional terminations when recreating the PSERS report and transmission file. (Earnings history adjustments or manual check entries on the other hand will be included in the report and transmission file.) For this reason, run the PSERS report in *Trial* mode first, verify the results, and run the report in the *Final* mode. The *Final* mode records the reporting status of each employee.

Pension Code and Deduction Amount: If the data contains any amounts other than 0.00 or \$4.00 as old PSERS deduction amounts, PCGenesis will not create the PSERS transmission file. If the data contains any amounts other than 0.00 or \$10.00 as new PSERS deduction amounts, PCGenesis will not create the PSERS transmission file. In this instance, follow the instructions provided in *Section B: Payroll Update Processing, Topic 5: Earnings History Processing* to create an earnings history adjustment record for the affected employee.

<u>Pension Reporting Compliance File</u>: ERSGA requires a *Pension Reporting Compliance File*. GASB 67 and 68 require that government pension plans and employers have adequate controls over significant census data. This is because pension plan census data such as enrollment, date of birth, salary, contributions, service earned, etc., are used to determine the plan's net pension liability and the employer's proportional share. In January 2015 ERSGA wrote to non-statewide employers and vendors regarding improving the controls over census data between the employers and the pension plan. In support of this requirement, employers are required to submit a *Pension Reporting Compliance File* to ERSGA. The new file will contain the requested data for all eligible employees <u>not</u> enrolled in an ERSGA retirement plan.

The PCGenesis-generated *Pension Reporting Compliance File* will have a file format conforming to that specified by ERSGA, and must be filed electronically. Employer *Pension Reporting Compliance Files* being submitted electronically must be named as follows: 'yyyymmAAAAAAAC.ERSGA', where yyyymm represents the reporting period and year, AAAAAAAA is an alphanumeric employer or district code, and C is a constant designator used to distinguish this file from other data files submitted by the provider. PCGenesis automatically creates compliance files using this naming convention.

The PSERS compliance file will be created at the same time as the PSERS contribution file is created from the *PSERS Contribution Reports & Files* menu option. Refer to *Procedure A: Creating the Public School Employees Retirement System (PSERS) Contribution Reports and Transmission Files* in this document for information on creating the transmission files. The PSERS files are <u>NOT</u> submitted during the months of June, July, and August.

For the new *Pension Reporting Compliance File* to be created correctly, users must update the **ERS Job Class** code for each *Job Description* record ('**J**' record) on the *Payroll Description File*. Refer to the *Payroll System Operations Guide*, *Section F: Description/Deduction/ Annuity File Processing*, *Topic 1: Description Record Processing* document for more information.

Users will also need to code all employees who are <u>not</u> enrolled in a public pension (**Pension Code** = **0**) with a new field on the *Update/Display Gross Data* screen. The field is the **No Pension Code** and is described in *Payroll System Operations Guide*, *Section B: Payroll Update Processing*, *Topic 4: Update/Display Payroll Information*, *Procedure C: Updating/Displaying Gross Data*.

Screenshot examples are for display purposes only. The locations of PCGenesis files are "K:|SECOND\GOSEND". Note also that filenames and record totals are school-district and system-specific.

## Procedure A: Creating the Public School Employees Retirement System (PSERS) Contribution Reports and Transmission Files

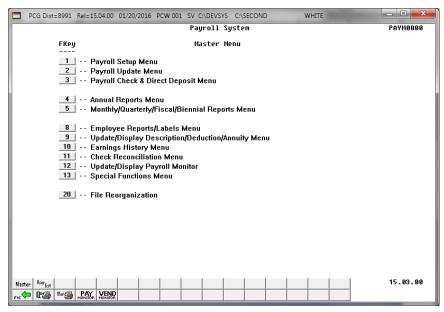

| Step | Action                                                          |
|------|-----------------------------------------------------------------|
| 1    | Select 5 (F5 - Monthly/Quarterly/Fiscal/Biennial Reports Menu). |

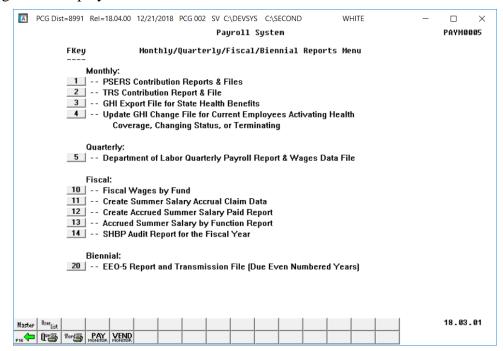

| Step | Action                                                     |
|------|------------------------------------------------------------|
| 2    | Select (F1 - Monthly: PSERS Contribution Reports & Files). |

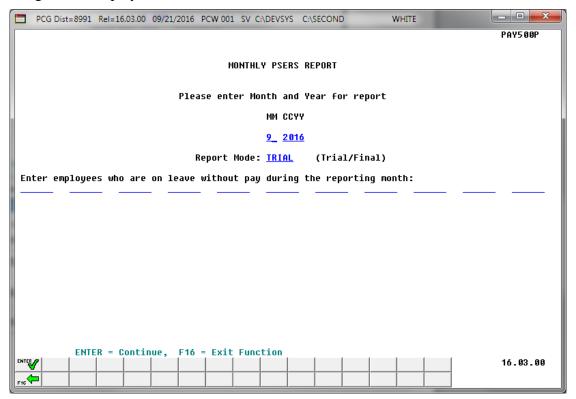

| Step | Action                                                                                                    |
|------|----------------------------------------------------------------------------------------------------|
| 3    | Verify or enter the month and 4-digit calendar year (MM CCYY) in the <b>MM CCYY</b> field. <i>PCGenesis defaults the entry to the current month and year</i> . |
| 4    | For "Trial" Report Entries: Verify or enter Trial in the Report Mode field, and select Enter.                                                                  |
|      | For "Final" Report Entries: Verify or enter Final in the Report Mode field, and select Enter.                                                                  |
|      | PCGenesis defaults the entry to "Trial".                                                                                                    |

| Step | Action                                                                                                    |
|------|----------------------------------------------------------------------------------------------------|
| 5    | <b>Enter employees who are on leave without pay during the reporting month:</b> Enter up to 11 employee numbers of those employees who are on leave without pay (LWOP) for the reporting month.                                                                                                    |
|      | According to the Employees Retirement System of Georgia, it is mandatory for <u>any</u> employee on leave to be in the <i>PSERS Contribution</i> file until that employee returns from leave.                                                                                                    |
|      | <u>NOTE:</u> PCGenesis will <u>automatically include any active</u> employees who participate in either Old PSERS (Pension Code 1) or New PSERS (Pension Code 5) but who did <u>not</u> have a pension contribution for the month on the <i>PSERS Contribution Report</i> . These employees will be reported as leave without pay employees ( <b>Pay Reason</b> code ' <b>01</b> ', LWOP) on the contribution file.                                                                                                    |
|      | The user should <u>manually</u> enter the employee numbers of any additional <u>inactive</u> employees who are on leave without pay during the reporting month, so that these employees can also be included on the <i>PSERS Contribution Report</i> .                                                                                                    |
|      | If the employee number is unknown, select the drop-down selection icon within the employee number field. When the PSERS Contribution Reports and Files – Select Employee screen displays, follow normal procedures to locate the employee's information. When the PSERS Contribution Reports and Files screen redisplays, PCGenesis populates the employee number in the corresponding field on the screen.                                                                                                    |
| 6    | Verify the information displayed is correct, and select (Enter) twice in response to the "** Is above data correct? ** prompt.                                                                                                    |
|      | If the information is incorrect, select $(F16 - Exit)$ to reenter the correct information, and select $(Enter)$ .                                                                                                    |
|      | PCGenesis will not create the Monthly PSERS Contribution Report when entering amounts other than 0.00 or \$4.00 or increments of \$4.00 as the <u>old</u> PSERS deduction. PCGenesis will not create the Monthly PSERS Contribution Report when entering amounts other than 0.00 or \$10.00 or increments of \$10.00 as the <u>new</u> PSERS deduction. Since the report pulls from earnings history for the period, follow the instructions in Section B: Payroll Update Processing, Topic 5: Earnings History Processing to add an adjustment record for the affected employees. |
|      | "* *Processing PSERS Extract File * *" briefly displays.                                                                                                    |

The following warning message box may display:

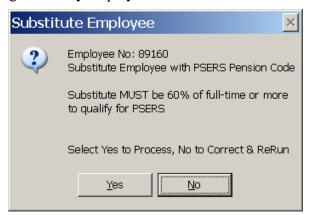

| Step | Action                                                                                                    |
|------|----------------------------------------------------------------------------------------------------|
| 7    | PSERS now allows substitutes who work at least 60% of full time to qualify for PSERS. A warning message displays when an employee in a substitute class has a PSERS amount. If a PSERS substitute is encountered, the warning will be displayed, and the PCG administrator must decide whether to continue processing or abort the report so that the data can be corrected. |
|      | Select 'Yes' to proceed, or select 'No' to cancel the process.                                                                                                    |

For *Step 7* - "No" entries, the following screen displays:

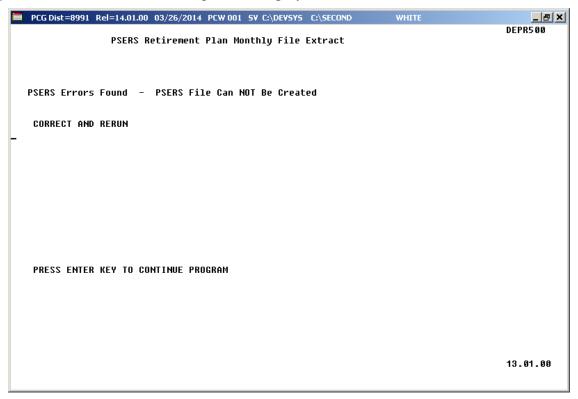

For *Step 4* - "Trial" entries, the following screen displays:

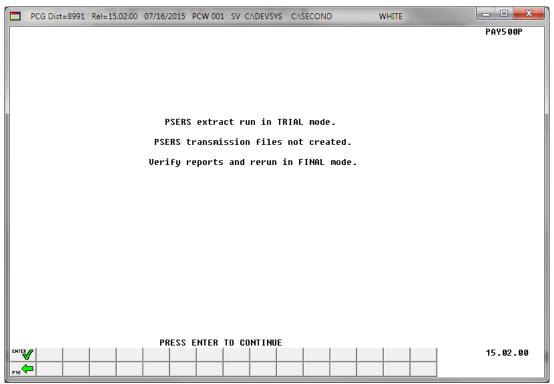

For *Step 4* - "Final" entries, the following screen displays:

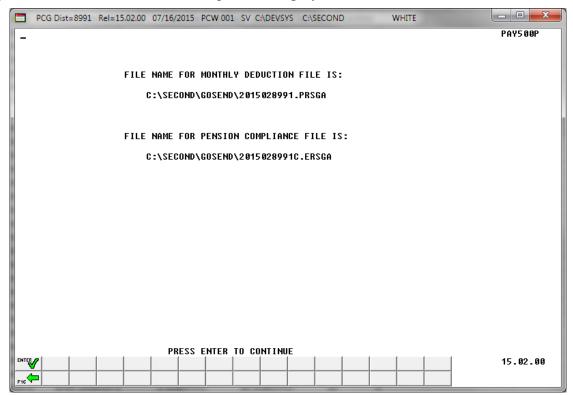

If no records are extracted for the ERS Pension Compliance File, the following screen displays:

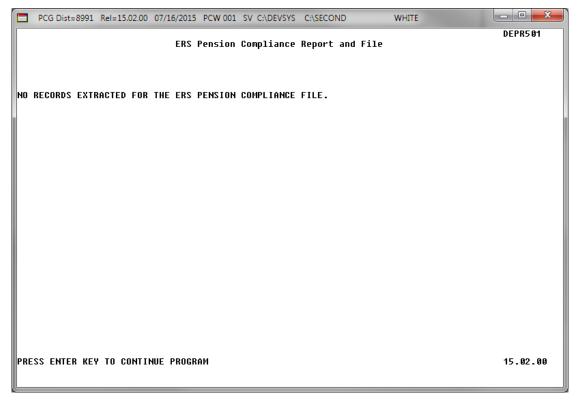

| Step | Action                                                                                                    |
|------|----------------------------------------------------------------------------------------------------|
| 8    | Select Enter - to Continue).                                                                                                    |
| 9    | If no records are extracted for the ERS Pension Compliance File: Review the errors on the Pension Compliance Error Report. Review the ERS Job Class code settings for the Job Description records ('J' records) on the Payroll Description File. Also make sure that all employees who are not enrolled in a public pension (Pension Code = 0) have a valid value in the No Pension Code field on the Update/Display Gross Data screen. Correct the employee data and then repeat this procedure beginning at Step 2.                                                                                                    |
|      | <b>For </b> <i>Step 7</i> <b>- "No" entries:</b> Correct the employee earnings history data and then repeat this procedure beginning at <i>Step 2</i> .                                                                                                    |
|      | Pension Compliance Error Report. Review the ERS Job Class code settings for the Job Description records ('J' records) on the Payroll Description File. Also make sure that a employees who are not enrolled in a public pension (Pension Code = 0) have a valid valin the No Pension Code field on the Update/Display Gross Data screen. Correct the employee data and then repeat this procedure beginning at Step 2.  For Step 7 - "No" entries: Correct the employee earnings history data and then repeat procedure beginning at Step 2.  For Step 4 - "Trial" entries: Verify that the trial mode reports are complete and accurately the procedure beginning at Step 2 and run in "Final" mode. |
|      | For Step 4 - "Final" entries: Record or screen-print the Submission File screen, select (Enter), and proceed to Step 10.                                                                                                    |
|      | Enter this information as the upload filename when transmitting the PSERS file to the GaDOE.                                                                                                    |

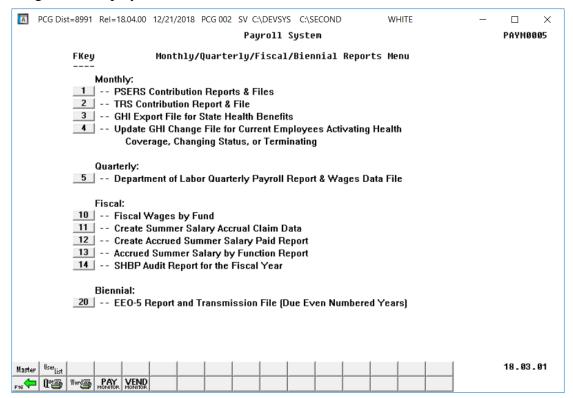

| Step | Action                                                                                                    |
|------|----------------------------------------------------------------------------------------------------|
| 10   | To print the report via the Uqueue Print Manager: Select (Uqueue).                                                                                                    |
|      | To print the report via Microsoft® Word: Select (MS WORD).                                                                                                    |
|      | Follow the instructions provided in the <u>Technical System Operations Guide</u> , User Interface Procedures, Creating the Microsoft®-PCGenesis QWORD Macro for Report Printing to create the macro necessary to use the feature where appropriate.                                      |
| 11   | Select F16 - Exit) to return to the Payroll System Master Menu, or select (Master) to return to the Business Applications Master Menu.                                                                                                    |
| 12   | For Step 4 - "Trial" entries: Verify the following information on the PSERS Monthly Report:  • Verify employees with a \$0 contribution are still active.                                                                                                    |
|      | <ul> <li>Verify terminated employees have a contribution amount or a termination date.</li> <li>Verify employees who converted to substitute status or to a TRS-covered position as of the reporting month are listed with a termination date for the prior reporting period.</li> </ul> |
|      | <b>For Step 4 - "Final" entries:</b> Follow normal processing procedures to submit the report via the <i>MyGaDOE</i> Web portal.                                                                                                    |

## A1. Monthly Old PSERS Contribution Report – Example

| RUN DATE: 12 | /04/2012 | 11:48 SYSTEM: 8991                                                                                                    | 1 MONTHLY          | OLD PSERS CONTRI | IBUTION REPORT | r          | PAGE  | 1      |
|--------------|----------|----------------------------------------------------------------------------------------------------|--------------------|------------------|----------------|------------|-------|--------|
| Program: DE  | PR5 00   | SMITH CITY BOARD OF                                                                                                    | EDUCATION FOR      | THE MONTH OF 09, | /2012          |            |       |        |
| SOC SEC #    | EMPNO    | AL 9ARD, RI 9ARDA AN2LIN, DE 2ETRIUS AR3E, JA3KELYN AS5EW, GESALD BAZES, COZ EMAN BETNIER, COTRINNE BI 9ELOW, TE9RELL BLSHK, SH9WANNA BOZENS, TUZA BOZLES, KRZSTIN BERSNON, QUSNCY CAZILLAS, ALZONZO CA4RASCO, TR4MEN CACTELLANOS, LUGLENE COZER, NIZKOLAS COZEY, MEZIDETH CRSMLEY, MISE CY8, NESTOR DUGGAN, ZOSIA FASAN, KESDRICK GESMAN, GASIN GIZARD, ROZIO GOSDSMITH, BRSNO GREF, ROZERICK HETM, SPTRKLE HISTT, ALSYNA HOSTON, DUSCAN IRSY, CHSRMAIN IRSY, CHSRMAIN IRSY, CHSRMAIN IRSY, CHSRMAIN IRSING, HASLEY ISZM, IVZRY JETER, ANTERSON KO4HLER, PH4NG LETIN, CL7IR | PSERS CONTRIBUTION | PSERS SALARY     | TERM DATE      | ELIG DATE  | PRIOR | PERIOD |
| 999-08-9128  | 089128   | AL9ARD, RI9ARDA                                                                                                    | .00                | .00              |                |            |       |        |
| 999-08-8943  | 088943   | AN2LIN, DE2ETRIUS                                                                                                    | .00                | .00              |                | 8/11/2011  |       |        |
| 999-08-9230  | 089230   | AR3E, JA3KELYN                                                                                                    | .00                | .00              |                | 1/07/2008  |       |        |
| 999-08-9868  | 089868   | ASSEW, GESALD                                                                                                    | .00                | .00              |                |            |       |        |
| 999-08-9215  | 089215   | BA2ES, CO2EMAN                                                                                                    | .00                | .00              |                | 10/20/2008 |       |        |
| 999-08-8362  | 088362   | BE7NIER, CO7RINNE                                                                                                    | .00                | .00              |                | 7/31/2008  |       |        |
| 999-08-8800  | 088800   | BI9ELOW, TE9RELL                                                                                                    | .00                | .00              |                |            |       |        |
| 999-08-9640  | 089640   | BL9NK, SH9WANNA                                                                                                    | .00                | .00              |                |            |       |        |
| 999-08-9151  | 089151   | BO2ENS, TU2A                                                                                                    | .00                | .00              |                |            |       |        |
| 999-08-9735  | 089735   | BO2LES, KR2STIN                                                                                                    | .00                | .00              |                | 2/06/2008  |       |        |
| 999-08-9648  | 089648   | BR9NNON, QU9NCY                                                                                                    | .00                | .00              | 7/01/2012      | 3/03/2008  |       |        |
| 999-08-9175  | 089175   | CA2ILLAS, AL2ONZO                                                                                                    | .00                | .00              |                |            |       |        |
| 999-08-8565  | 088565   | CA4RASCO, TR4MAN                                                                                                    | .00                | .00              |                |            |       |        |
| 999-08-9411  | 089411   | CASTELLANOS, LUGLENE                                                                                                    | .00                | .00              |                |            |       |        |
| 999-08-8655  | 088655   | CO2ER, NI2KOLAS                                                                                                    | .00                | .00              |                | 8/12/2010  |       |        |
| 999-08-9599  | 089599   | CO2EY, ME2IDETH                                                                                                    | .00                | .00              |                | 1/04/2010  |       |        |
| 999-08-9116  | 089116   | CRSWLEY, MISE                                                                                                    | .00                | .00              |                | 9/17/2007  |       |        |
| 999-08-8585  | 088585   | CY8, NESTOR                                                                                                    | .00                | .00              |                | 2/02/2009  |       |        |
| 999-08-9001  | 089001   | DUSGAN, ZOSIA                                                                                                    | .00                | .00              |                |            |       |        |
| 999-08-9788  | 089788   | FASAN, KESDRICK                                                                                                    | .00                | .00              | 5/01/2012      |            |       |        |
| 999-08-9628  | 089628   | GE5MAN, GA5IN                                                                                                    | .00                | .00              |                |            |       |        |
| 999-08-9455  | 089455   | GI2ARD, RO2IO                                                                                                    | .00                | .00              |                |            |       |        |
| 999-08-8604  | 088604   | GOSDSMITH, BR5NO                                                                                                    | .00                | .00              |                |            |       |        |
| 999-08-9255  | 089255   | GR2F, RO2RICK                                                                                                    | .00                | .00              |                | 10/01/2011 |       |        |
| 999-08-9474  | 089474   | HE7M, SP7RKLE                                                                                                    | -00                | .00              |                | 9/04/2007  |       |        |
| 999-08-9004  | 089004   | HISTT, ALSYNA                                                                                                    | .00                | .00              |                |            |       |        |
| 999-08-9392  | 089392   | HOSTON, DUSCAN                                                                                                    | .00                | .00              |                |            |       |        |
| 999-08-9188  | 089188   | IR5Y, CH5RMAIN                                                                                                    | .00                | .00              |                |            |       |        |
| 999-08-8705  | 088705   | IR8ING, HA8LEY                                                                                                    | .00                | .00              |                |            |       |        |
| 999-08-9199  | 089199   | IS2M, IV2RY                                                                                                    | .00                | .00              |                |            |       |        |
| 999-08-9370  | 089370   | JE7ER, AN7ERSON                                                                                                    | .00                | .00              |                | 10/01/2010 |       |        |
| 999-08-8613  | 088613   | KO4HLER, PH4NG                                                                                                    | .00                | .00              |                |            |       |        |
| 999-08-9490  | 089490   | LE7IN, CL7IR                                                                                                    | .00                | .00              |                |            |       |        |

The final page of the report lists report page, contributing and non-contributing active employee, and terminated employee totals.

| UN DATE: 12/04/2012 11:4 | 18 SYSTEM: 8991        | MONTH               | Y OLD PSERS CONTRIBU  | TION REPORT   | PAGE        | 2       |
|--------------------------|------------------------|---------------------|-----------------------|---------------|-------------|---------|
| rogram: DEPR500          | SMITH CITY BOARD OF ED | UCATION FO          | OR THE MONTH OF 09/20 | )12           |             |         |
| SOC SEC # EMPNO NAM      | Œ                      | PSERS CONTRIBUTION  | I PSERS SALARY        | TERM DATE ELI | G DATE PRIC | R PERIO |
| 999-08-9083 089083 RA6   | SP, KR6STEEN           | .00                 | .00                   |               |             |         |
| 999-08-9886 089886 RO3   | BRK. BESITO            | .00                 | .00                   |               |             |         |
| 999-08-9886 089886 RO3   | BORN, LISABETH         | .00                 | .00                   | 2/0           | 1/2011      |         |
| 999-08-9588 089588 SA5   | SPLE, LISBIE           | .00                 | .00                   | •             | -           |         |
| 999-08-8419 088419 SQ6   | SIRES, HU6G            | .00                 | .00                   |               |             |         |
|                          | UT, RO2BYN             | .00                 | .00                   | 1/1           | 4/2008      |         |
| 999-08-9228 089228 TR5   | SONG, HYS              | .00                 | .00                   | 11/0          | 1/2011      |         |
| 999-08-8984 088984 VA9   | DES, HA9SIE            | .00                 | .00                   | 12/0          | 1/2010      |         |
| 999-08-9837 089837 VO4   | IT, HA4LAN             | .00                 | .00                   | 3/0           | 1/2011      |         |
| 999-08-8542 088542 WA3   | BTE, ED3IS             | .00                 | .00                   | 8/0           | 2/2010      |         |
| 999-08-9742 089742 WA3   | BTE, MOSTY             | .00                 | .00                   |               |             |         |
| 999-08-9143 089143 WI2   | ES, GI2O               | .00                 | .00                   |               |             |         |
| 999-08-8379 088379 WI6   | SHELM, GE6EVIE         | .00                 | .00                   | 1/0           | 7/2009      |         |
| 999-08-8602 088602 WI7   | SLOW, ISTAC            | .00                 | .00                   |               |             |         |
| PAGE TOTAL:              |                        | .00                 | .00                   |               |             |         |
|                          |                        |                     |                       |               |             |         |
| OTAL OLD PSERS CONTR     | RIBUTION EMPLOYEES: 0  |                     | .00                   |               |             |         |
| COTAL OLD PSERS CONTRIBU | TION TRANSACTIONS: 0   | TOT NON-CONTRIBUTIN | G ACTIVE EMPLOYEES:   | 54 TOT NUM    | TERMINATED: | 3       |
| OTAL DISTRICT CONTR      |                        |                     | .00                   |               |             |         |
| OTAL DISTRICT CONTRIBU   | TION TRANSACTIONS: 0   | TOT NON-CONTRIBUTIN | G ACTIVE EMPLOYEES:   | 57 TOT NUM    | TERMINATED: | 3       |
|                          |                        |                     |                       |               |             |         |

### A2. Monthly New PSERS Contribution Report – Example

The final page of the report lists report page, contributing and non-contributing active employee, and terminated employee totals.

| UN DATE: 12/04/2012 11: | :48 SYSTEM: 899:                                | 1         | MONTHLY               | NEW PSERS | CONTRIBUTIO       | N REPORT |                                     | PAGE  | 1     |
|-------------------------|-------------------------------------------------|-----------|-----------------------|-----------|-------------------|----------|-------------------------------------|-------|-------|
| rogram: DEPR500         | SMITH CITY BOARD OF                             | EDUCATION | FOR                   | THE MONTE | OF 09/2012        |          |                                     |       |       |
| SOC SEC # EMPNO NA      | AME                                             | PSERS     | CONTRIBUTION          | PSERS SI  | ALARY TER         | M DATE   | ELIG DATE                           | PRIOR | PERIO |
| 999-08-8358 088358 RE   | DTEYCUTT, JETEE<br>SSTERIA, ZASE<br>HSRP, EDSIS |           | .00<br>.00<br>.00     |           | .00<br>.00<br>.00 |          | 7/25/2012<br>8/13/2012<br>8/10/2012 |       |       |
| PAGE TOTAL:             | *****                                           |           | .00                   |           | .00               |          |                                     |       |       |
| COTAL NEW PSERS CONTRIB |                                                 | TOT NON   | .00<br>H-CONTRIBUTING | ACTIVE EM | .00<br>PLOYEES:   | 3 TOT    | NUM TERMINAT                        | ED: 0 |       |
| OTAL DISTRICT CONT      | RIBUTION EMPLOYEES: 0<br>UTION TRANSACTIONS: 0  | TOT NON   | .00<br>H-CONTRIBUTING | ACTIVE EM | .00<br>PLOYEES: 5 | 7 TOT    | NUM TERMINAT                        | ED: 3 |       |

## A3. Pension Compliance Report – Example

| UN DATE: 0 | 7/16/201 | 5 08:44           | SYSTEM: 8991 |           | PENSION CO          | MPLIANC | E RE     | PORT                                                      | PAGE | 2 |
|------------|----------|-------------------|--------------|-----------|---------------------|---------|----------|-----------------------------------------------------------|------|---|
| Program: D | EPR501   |                   |              |           | FOR TH              | E MONTH | OF       | 02/2015                                                   |      |   |
| SOC SEC #  | EMPNO    | NAME              |              | MO SALARY | HIRE/REHIRE<br>DATE |         |          | CLASS AND DESCRIPTION<br>SON FOR NO ENROLLMENT            |      |   |
| 99-08-9418 | 089418   | BR7NNER, AR7ON    |              | 3,660.27  | 8/01/2014           | P       |          | Personnel Administration Other                            |      |   |
| 99-08-9477 | 089477   | OG4E, EM4RSON     |              | 784.92    | 7/01/2014           | P       |          | Facilities/Materials/Equipments Rehired Retiree Part-Time | ment |   |
| 99-08-9720 | 089720   | ZE9EDA, LO9D      |              | 1,552.66  | 8/01/2014           | p       |          | Education/Instruction/Test: Other                         | ing  |   |
| 99-08-9827 | 089827   | FA6LK, GR6GORIO   |              | 2,331.11  | 8/01/2013           | p       |          | Education/Instruction/Test:<br>Non Employees              | ing  |   |
| 99-08-9967 | 089967   | SA2TER, VI2ENTE   |              | 780.27    | 7/01/2012           | P       | 02<br>01 | Facilities/Materials/Equipment Work Study Student         | ment |   |
| 99-08-9970 | 089970   | HU7DLESTON, LO7IE |              | 300.00    | 1/01/2013           | F       | 05<br>01 | General Support Services<br>Work Study Student            |      |   |
| RAND TOTAL | 22       |                   |              | 27,660.08 |                     |         |          |                                                           |      |   |

## A4. Pension Compliance Error Report – Example

| RUN DATE:  | 07/16/201 | 5 09:28  |          | SYSTEM: 8991 |           | PENSION CO          | MPLIANO       | E REPORT                                              | PAGE | 1 |  |
|------------|-----------|----------|----------|--------------|-----------|---------------------|---------------|-------------------------------------------------------|------|---|--|
| Program:   | DEPR501   |          |          |              |           | FOR TH              | E MONTH       | I OF 01/2015                                          |      |   |  |
| SOC SEC #  | EMPNO     | NAME     |          |              | MO SALARY | HIRE/REHIRE<br>DATE | FULL/<br>PART | JOB CLASS AND DESCRIPTION<br>REASON FOR NO ENROLLMENT | 1    |   |  |
| WALID 'NO  | PENSION'  | CODE FOR | EMPLOYEE | 87420        |           |                     |               | ERROR, RECORD SKIPPE                                  | ID.  |   |  |
| WALID 'NO  | PENSION'  | CODE FOR | EMPLOYEE | 87426        |           |                     |               | ERROR, RECORD SKIPPE                                  | CD . |   |  |
| WALID 'NO  | PENSION'  | CODE FOR | EMPLOYEE | 87427        |           |                     |               | ERROR, RECORD SKIPPE                                  | ED.  |   |  |
| WALID 'NO  | PENSION'  | CODE FOR | EMPLOYEE | 87449        |           |                     |               | ERROR, RECORD SKIPPE                                  | CD . |   |  |
| WALID 'NO  | PENSION'  | CODE FOR | EMPLOYEE | 87459        |           |                     |               | ERROR, RECORD SKIPPE                                  | CD . |   |  |
| NO. DITTAN | PENSION'  | CODE FOR | EMPLOYEE | 87497        |           |                     |               | ERROR, RECORD SKIPPE                                  | ED . |   |  |
| WALID 'NO  | PENSION'  | CODE FOR | EMPLOYEE | 87517        |           |                     |               | ERROR, RECORD SKIPPE                                  | ED . |   |  |
| WALID 'NO  | PENSION'  | CODE FOR | EMPLOYEE | 87518        |           |                     |               | ERROR, RECORD SKIPPE                                  | ED.  |   |  |
| WALID 'NO  | PENSION'  | CODE FOR | EMPLOYEE | 87544        |           |                     |               | ERROR, RECORD SKIPPE                                  | ED.  |   |  |
| WALID 'NO  | PENSION'  | CODE FOR | EMPLOYEE | 87545        |           |                     |               | ERROR, RECORD SKIPPE                                  | ED . |   |  |
| WALID 'NO  | PENSION'  | CODE FOR | EMPLOYEE | 87597        |           |                     |               | ERROR, RECORD SKIPPE                                  | ED.  |   |  |
| WALID 'NO  | PENSION'  | CODE FOR | EMPLOYEE | 87656        |           |                     |               | ERROR, RECORD SKIPPE                                  | ED.  |   |  |
| WALID 'NO  | PENSION'  | CODE FOR | EMPLOYEE | 87726        |           |                     |               | ERROR, RECORD SKIPPE                                  | ED.  |   |  |
| WALID 'NO  | PENSION'  | CODE FOR | EMPLOYEE | 87760        |           |                     |               | ERROR, RECORD SKIPPE                                  | CD . |   |  |
| WALID 'NO  | PENSION'  | CODE FOR | EMPLOYEE | 87861        |           |                     |               | ERROR, RECORD SKIPPE                                  | CD.  |   |  |
| WALID 'NO  | PENSION'  | CODE FOR | EMPLOYEE | 87885        |           |                     |               | ERROR, RECORD SKIPPE                                  | ED.  |   |  |
| WALID 'NO  | PENSION'  | CODE FOR | EMPLOYEE | 88009        |           |                     |               | ERROR, RECORD SKIPPE                                  | ED.  |   |  |
| WALID 'NO  | PENSION'  | CODE FOR | EMPLOYEE | 88010        |           |                     |               | ERROR, RECORD SKIPPE                                  | m    |   |  |

## Procedure B: Creating the Teacher Retirement System (TRS) Contribution Report and Transmission File

| Step | Action                                                                      |
|------|-----------------------------------------------------------------------------|
| 1    | From the Business Applications Master Menu, select 2 (F2 - Payroll System). |

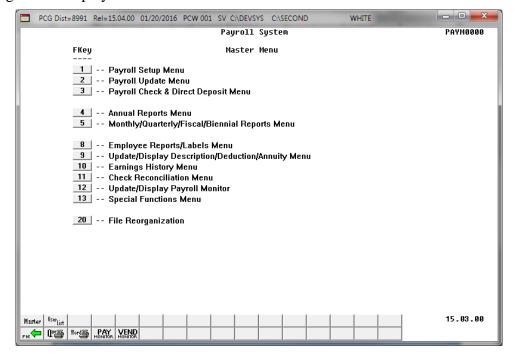

| Step | Action                                                          |
|------|-----------------------------------------------------------------|
| 2    | Select 5 (F5 - Monthly/Quarterly/Fiscal/Biennial Reports Menu). |

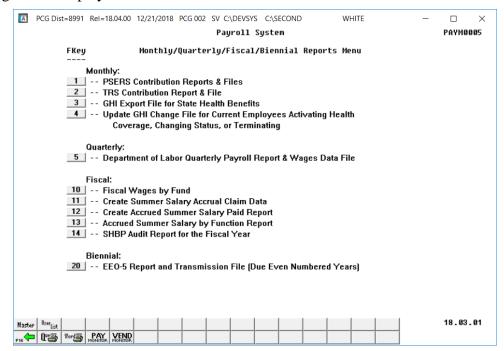

| Step | Action                                                 |
|------|--------------------------------------------------------|
| 3    | Select (F2 - Monthly: TRS Contribution Report & File). |

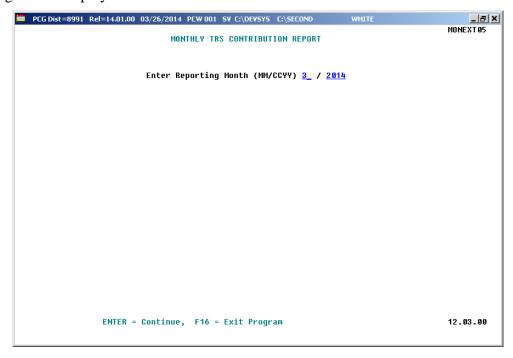

| Step                                                                                                    | Action                                                                                                    |  |  |  |
|----------------------------------------------------------------------------------------------------|----------------------------------------------------------------------------------------------------|--|--|--|
| 4                                                                                                    | Enter the month and year (MM/CCYY) in the fields and select <b>Enter</b> (Continue).                                                         |  |  |  |
| When the <i>Monthly TRS Contribution Report</i> screen redisplays, verify the infedisplayed is correct, and select <b>Enter</b> (Continue) in response to the "** Is absorbed correct?" prompt. |                                                                                                    |  |  |  |
|                                                                                                    | ***Processing Request*** briefly displays. If the information is incorrect, select F16 to reenter the correct information, and select Enter. |  |  |  |

For successful file creations, the following screen displays:

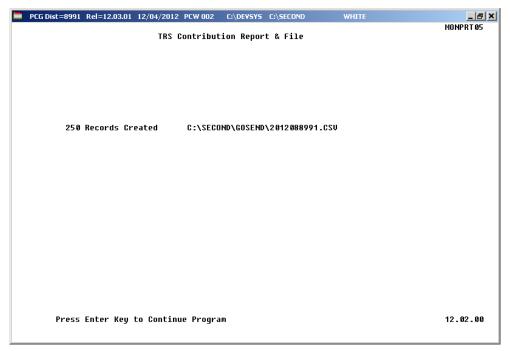

| Step | Action                                                                                                    |  |  |  |  |  |
|------|----------------------------------------------------------------------------------------------------|--|--|--|--|--|
| 6    | Screen-print the TRS ### Records Created/Filename and Location screen, and select Enter (to Continue Program).                                                                                                    |  |  |  |  |  |
|      | Enter this information as the upload filename when transmitting the TRS file for processing.                                                                                                    |  |  |  |  |  |
|      | Screenshot examples are for display purposes only. The location of PCGenesis files is "K: SECOND\GOSEND". Also note also that filenames and record totals are school-district and system-specific.                                                                                        |  |  |  |  |  |
|      | <u>For unsuccessful file creations</u> : Select Enter (to Continue) when the "Error – TRS Contribution Report …," screen displays, and proceed to Step 7. PCGenesis will not create the TRS file if there are missing payroll records for TRS participants, or if there are other errors. |  |  |  |  |  |
|      | PCGenesis also displays a records counter along with the Successful Completion screen.                                                                                                    |  |  |  |  |  |

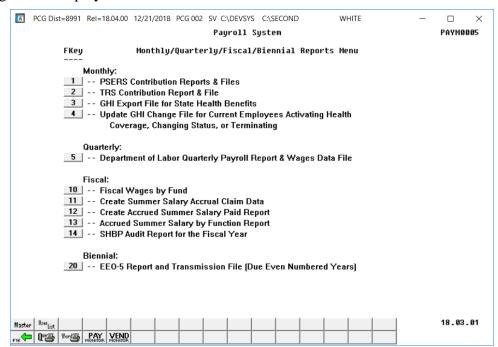

| Step | Action                                                                                                    |  |  |  |  |  |
|------|----------------------------------------------------------------------------------------------------|--|--|--|--|--|
| 7    | To print the report via the Uqueue Print Manager: Select (Uqueue).                                                                                                    |  |  |  |  |  |
|      | To print the report via Microsoft® Word: Select (MS WORD).                                                                                                    |  |  |  |  |  |
|      | Follow the instructions provided in the <u>Technical System Operations Guide</u> , User Interface Procedures, Creating the Microsoft®-PCGenesis QWORD Macro for Report Printing to create the macro necessary to use the feature where appropriate.                                                                                             |  |  |  |  |  |
| 8    | Select F16 - Exit) to return to the Payroll System Master Menu, or select (Master) to return to the Business Applications Master Menu.                                                                                                    |  |  |  |  |  |
| 9    | PCGenesis produces an error message containing the employee's identifiers and system edits rejecting the employee's record. In this instance, refer to Section B: Payroll Update Processing, Topic 4: Update/Display Payroll Information for the instructions to make the appropriate modifications. Repeat this procedure beginning at Step 1. |  |  |  |  |  |
| 10   | <b>File Transmission:</b> Follow normal processing procedures to submit the report via the <i>MyGaDOE</i> Web portal.                                                                                                    |  |  |  |  |  |

# B1. Monthly Teacher Retirement System (TRS) Contribution Report – Successful File Creation – Example

| Program:          | E: 12/04/2012 10:49<br>: MONPRT05 SMITH CI                                                                                                    | TY BOARD OF EDU | CATION           | FOR THE MONT      | TH OF 08/2012 | REPORT<br>2         |                     | PAGE     | 1            |
|-------------------|----------------------------------------------------------------------------------------------------|-----------------|------------------|-------------------|---------------|---------------------|---------------------|----------|--------------|
|                   | TRS TYPE: C=CURRENT E                                                                                                    | PERIOD P=PRIOR  | R PERIOD WITH    | ACTIVITY R=RET    | ROACTIVE NO I | PREVIOUS ACT        | VITY                |          |              |
| IPLOYEE<br>IUMBER | EMPLOYEE TF                                                                                                    | RS SOC. SEC.    | REGULAR<br>WAGES | ACCRUED<br>SUMMER | SUMMER<br>PAY | EMPLOYEE<br>CONTRIB | EMPLOYER<br>CONTRIB | DOE CNTR | SERV<br>TIME |
|                   | NAME TY  AB3EU, ET3AN AB4EY, LI4LIAM ACSER, MOSAMMED AMZROSE, BEZHANIE AP8LEGATE, EL8IOT ASSCRAFT, JASIKA AS7ER, GE7EVIVE AU4USTINE, MA4LIN AYZES, VIZENTE BAZLEY, TIZANY BA3N, MI3AH BASFIELD, JOSEFINE BA8ON, MI8CHEL BA9B, NA9ENE BABOUR, CESARO BEZAY, MAZYROSE BEZLEY, MAZYROSE BEZLEY, MAZYROSE BEZNER, LEZNORA BESMSTEIN, BUSIR BETM, KR7S BETNIER, JO7NATHON BESKWITH, BUSTON BESKWITH, BUSTON BESMVIDEZ, ELSZ BISLINGSLEY. LA3HAUN WR3N, LO3SE YIT, NO7BERT YOTNGER, SH7RAN |                 |                  |                   |               |                     |                     |          |              |
| 88942             | ABSEU, ETSAN                                                                                                    | C 999-08-8942   | .00              | 3,509.42          | .00           | 210.57              | 400.42              | 10       | 1            |
| 89093             | AB4EY, LI4LIAM                                                                                                    | C 999-08-9093   | .00              | 1,112.13          | .00           | 66.73               | 126.89              | 10       | 1            |
| 89320             | ACSER, MOSAMMED                                                                                                    | C 999-08-9320   | .00              | 1,251.74          | .00           | 75.10               | 142.82              | 10       | 0            |
| 89831             | AMZROSE, BEZHANIE                                                                                                    | C 999-08-9831   | .00              | 1,576.00          | .00           | 94.56               | 179.82              | 10       | 1            |
| 88833             | APRLEGATE, ELRIOT                                                                                                    | C 999-08-8833   | .00              | 4,818.75          | .00           | 289.13              | 549.82              | 10       | 1            |
| 89068             | ASSCRAFT, JASIKA                                                                                                    | C 999-08-9068   | 6,047.95         | .00               | .00           | 362.88              | 690.08              | 11       | 1            |
| 89058             | ASTER, GETEVIVE                                                                                                    | C 999-08-9058   | .00              | 2,955.00          | .00           | 177.30              | 337.17              | 10       | 1            |
| 89421             | AU4USTINE, MA4LIN                                                                                                    | C 999-08-9421   | .00              | 5,617.60          | .00           | 337.05              | 640.96              | 10       | 1            |
| 88967             | AY2ES, VI2ENTE                                                                                                    | C 999-08-8967   | 1,360.40         | .00               | .00           | 81.62               | 155.22              | Y 10     | 1            |
| 89647             | BAZLEY, TIZANY                                                                                                    | C 999-08-9647   | .00              | 3,243.92          | .00           | 194.64              | 370.13              | 10       | 0            |
| 89958             | BA3N, MI3AH                                                                                                    | C 999-08-9958   | .00              | 5,563.00          | .00           | 333.78              | 634.74              | 10       | 0            |
| 89236             | BASFIELD, JOSEFINE                                                                                                    | C 999-08-9236   | 4,048.23         | . 00              | .00           | 242.88              | 461.89              | 10       | 1            |
| 88361             | BASON, MISCHEL                                                                                                    | C 999-08-8361   | .00              | 3,332.09          | .00           | 199.93              | 380.18              | 10       | 1            |
| 89912             | BA9B, NA9ENE                                                                                                    | C 999-08-9912   | .00              | 1,027.27          | .00           | 61.64               | 117.21              | 10       | 1            |
| 88432             | BA9BOUR, GE9ARO                                                                                                    | C 999-08-8432   | .00              | 1,252.73          | .00           | 75.16               | 142.94              | 10       | 1            |
| 89903             | BE2AY, MA2YROSE                                                                                                    | C 999-08-9903   | .00              | 4,818.75          | .00           | 289.13              | 549.82              | 10       | 1            |
| 88903             | BE2LEY, MA2YROSE                                                                                                    | C 999-08-8903   | .00              | 3,382.58          | .00           | 202.96              | 385.95              | 10       | 0            |
| 89087             | BE2NER, LE2NORA                                                                                                    | C 999-08-9087   | .00              | 4,240.08          | .00           | 254.41              | 483.80              | 10       | 1            |
| 88502             | BE3NSTEIN, BL3IR                                                                                                    | C 999-08-8502   | 2,981.20         | . 00              | .00           | 178.88              | 340.16              | 12       | 1            |
| 89730             | BE7M, KR7S                                                                                                    | C 999-08-9730   | .00              | 4,542.17          | .00           | 272.53              | 518.26              | 10       | 1            |
| 89562             | BE7NIER, JO7NATHON                                                                                                    | C 999-08-9562   | .00              | 5,856.84          | .00           | 351.41              | 668.27              | 10       | 1            |
| 88857             | BESKWITH, BUSTON                                                                                                    | C 999-08-8857   | 5,036.95         | . 00              | .00           | 302.22              | 574.72              | 11       | 1            |
| 88968             | BE9AVIDEZ, EL9Z                                                                                                    | C 999-08-8968   | .00              | 4,409.83          | .00           | 264.59              | 503.16              | 10       | 1            |
| 89254             | BI3LINGSLEY. LA3HAUN                                                                                                    | C 999-08-9254   | .00              | 1,286.15          | .00           | 77.17               | 146.75              | 10       | 1            |
| 89102             | WR3N, LO3SE                                                                                                    | C 999-08-9102   | 4,675.90         | . 00              | .00           | 280.56              | 533.52              | 11       | 1            |
| 88810             | YI7, NO7BERT                                                                                                    | C 999-08-8810   | .00              | 4,676.33          | .00           | 280.58              | 533.57              | 10       | 0            |
| 88930             | YO7NGER, SH7RAN                                                                                                    | C 999-08-8930   | .00              | 1,204.60          | .00           | 72.28               | 137.44              | 10       | 1            |
| **                | * TOTAL TRS EMPLOYEE RECORDS:                                                                                                    | 249             | 201,801.32       | 641,663.85        | .00           | 50,607.99           | 96,239.26           |          |              |
| 88530             | BE7M, CL7UDE                                                                                                    | C 999-08-8530   | 10,386.89        | . 00              | .00           | .00                 | 1,808.36            | 12       | 1            |
| **                | * TOTAL RETIREE RECORDS:                                                                                                    | 1               | 10,386.89        | .00               | .00           | .00                 | 1,808.36            |          |              |
|                   | * TOTAL EMPLOYEE RECORDS:                                                                                                    | 250             | 212,188.21       | 641,663.85        | .00           | 50,607.99           | 98,047.62           |          |              |
|                   |                                                                                                    |                 | ***NO            | OTE: These totals | s agree with  | Current Mont        | h Pavroll*          |          |              |

The final page of the report lists TRS employee, retiree, and overall employee and dollar amount totals. This page also identifies employees whose **TRS DOE Paid ERCON?** flag (TRS-Georgia Department of Education Paid Employer Contribution) is set to 'Y' (Yes).

| rogram:              | 1: 12/04/2012 10:49<br>MONPRT05                                                        | SMITH CITY                   | YSTEM: 8991<br>BOARD OF EDU       | CATION                                      | MONTHLY TRS CON<br>FOR THE MONTH | NTRIBUTION R<br>H OF 08/2012 | EPORT                                    |                                   | PAG  | Ξ 7    | ,    |
|----------------------|----------------------------------------------------------------------------------------|------------------------------|-----------------------------------|---------------------------------------------|----------------------------------|------------------------------|------------------------------------------|-----------------------------------|------|--------|------|
|                      |                                                                                        |                              | TRS EMPI                          | LOYEES DOE PA                               | ID EMPLOYER PORT                 | ION                          |                                          |                                   |      |        |      |
| NUMBER               | EMPLOYEE<br>NAME                                                                       | TYPE                         | NUMBER                            | WAGES                                       | SUMMER                           | PAY                          |                                          | CONTRIB                           |      |        |      |
| 88967                | AY2ES, VI2ENTE<br>CH4ATHAM, BR4NTON<br>CO9NWELL, LI9LIANA<br>MO3A, CY3US<br>SA2ER, TA2 | С                            | 999-08-8967                       | 1,360.40                                    | . 00                             | .00                          | 81.62                                    | 155.22                            |      |        | 1    |
| 89157                | CH4ATHAM, BR4NTON                                                                      | С                            | 999-08-9157                       | 2,291.67                                    | - 00                             | -00                          | 137.50                                   | 261.48                            |      |        |      |
| 89096                | CO9NWELL, LI9LIANA                                                                     | C                            | 999-08-9096                       | 1,836.67                                    | .00                              | .00                          | 110.20<br>110.96<br>189.22               | 209.56                            | Y    | 10     | 1    |
| 89406                | MOSA, CYSUS                                                                            | c                            | 999-08-9406                       | 1,849.33                                    | .00                              | .00                          | 110.96                                   | 211.01                            | Y    | 10     | 1    |
| 89127                | SAZER, TAZ                                                                             | C                            | 999-08-9127                       | 3,153.59                                    | . 00                             | .00                          | 189.22                                   | 359.82                            | Y    | 12     | 1    |
|                      | TOTAL DOE PAID RECO                                                                    | ORDS:                        | 5                                 | 10,491.66                                   | .00                              | .00                          | 629.50                                   | 1,197.09                          |      |        |      |
|                      |                                                                                        |                              | EMPLOYEE D                        | ETAIL AND TO                                |                                  |                              |                                          |                                   |      |        |      |
|                      |                                                                                        |                              |                                   |                                             | TALS AS REPORTED                 | TO TRS                       |                                          |                                   |      |        |      |
|                      |                                                                                        |                              |                                   | REGULAR                                     | ACCRUED SUMMER                   | SUMMER                       |                                          |                                   |      |        |      |
| NUMBER               |                                                                                        | TYPE                         | NUMBER                            | REGULAR<br>WAGES                            | ACCRUED<br>SUMMER                | SUMMER<br>PAY                | CONTRIB                                  | CONTRIB                           | PAIL |        |      |
| NUMBER<br>*          | NAME                                                                                   | TYPE RECORDS:                | NUMBER<br>249                     | REGULAR<br>WAGES<br>201,801.32              | ACCRUED<br>SUMMER<br>641,663.85  | SUMMER<br>PAY                | CONTRIB                                  | CONTRIB<br>96,239.26              | PAID | ) MNTH | TIME |
| NUMBER<br>*<br>88530 | NAME  * TOTAL TRS EMPLOYEE                                                             | TYPE<br>RECORDS:<br>C        | NUMBER<br>249<br>999-08-8530      | REGULAR<br>WAGES<br>201,801.32<br>10,386.89 | ACCRUED<br>SUMMER<br>641,663.85  | SUMMER<br>PAY<br>.00         | CONTRIB<br>50,607.99                     | CONTRIB<br>96,239.26<br>1,185.15  | PAII | ) MNTH | TIME |
| NUMBER * 88530       | NAME  * TOTAL TRS EMPLOYEE BE7M, CL7UDE                                                | TYPE  RECORDS:  C  RETIREES: | NUMBER<br>249<br>999-08-8530<br>1 | REGULAR<br>WAGES<br>201,801.32<br>10,386.89 | ACCRUED<br>SUMMER<br>641,663.85  | SUMMER PAY .00 .00           | CONTRIB<br>50,607.99<br>623.21<br>623.21 | 96,239.26<br>1,185.15<br>1,185.15 | PAII | ) MNTH | TIME |

## Procedure C: State Health Benefit Plan (SHBP)/Georgia Health Insurance (GHI) Report and Extract File Creation

# C1. Printing the State Health Benefit Plan (SHBP)/Georgia Health Insurance (GHI) Eligibility Data Settings Report

Refer to the <u>Personnel System Operations Guide</u>, Section B: Personnel Report Processing for the instructions to print this report.

# C2. Updating Employees' Personnel Information with SHBP Requirements

Refer to <u>Payroll System Operations Guide</u>, Section B: Payroll Update Processing, Topic 3: Update/Display Personnel Information for the instructions to update employees' GHI information.

# C3. Creating the State Health Benefit Plan (SHBP) Report and Extract File

### C3.1. Create the GHI Recent Changes File - AUF

Complete this procedure if changes have been made affecting State Health that have not been transmitted to the DCH, or if there have been changes which must be retransmitted. Otherwise proceed to the appropriate procedure to continue SHBP processing.

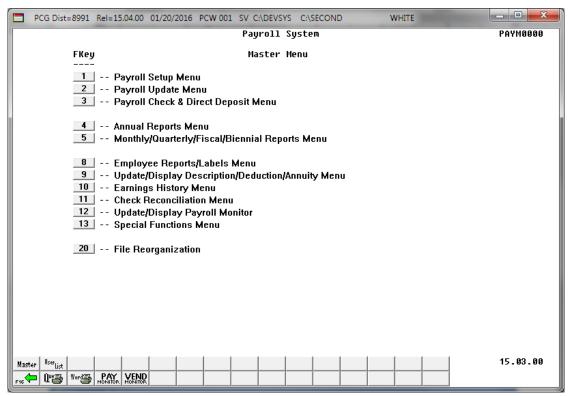

| Step | Action                                                          |
|------|-----------------------------------------------------------------|
| 1    | Select 5 (F5 - Monthly/Quarterly/Fiscal/Biennial Reports Menu). |

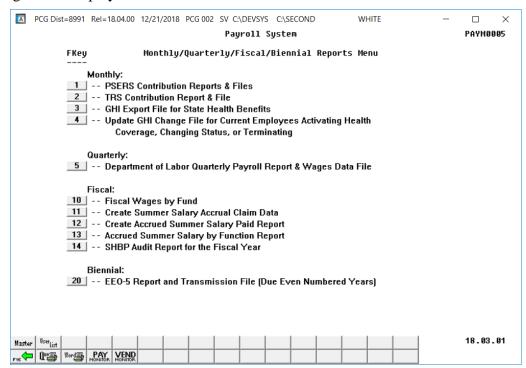

| Step | Action                                                              |
|------|---------------------------------------------------------------------|
| 2    | Select 3 (F3 - Monthly: GHI Export File for State Health Benefits). |

#### The following screen displays for non-charter schools:

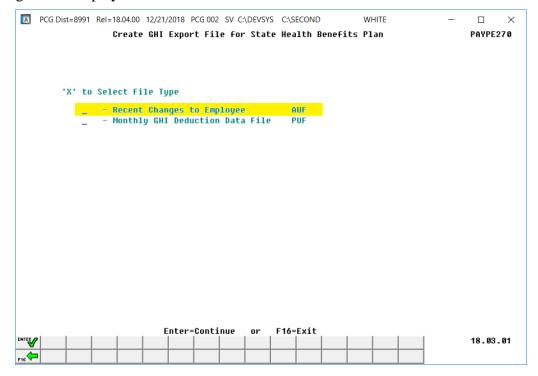

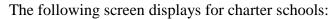

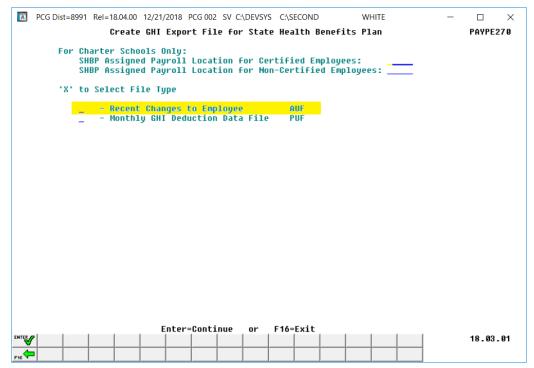

| Step | Action                                                                                                    |  |  |  |  |  |  |  |
|------|----------------------------------------------------------------------------------------------------|--|--|--|--|--|--|--|
| 3    | Non-charter school districts: Proceed to Step 4.                                                                                                    |  |  |  |  |  |  |  |
|      | <u>Charter school districts</u> : If the <b>System</b> # on the <i>Payroll Control Information</i> screen begins with either ' $782n$ ' or ' $783n$ ', where $n$ is the last digit of the <b>System</b> #, the user will be prompted to enter the following two additional fields: |  |  |  |  |  |  |  |
|      | <ul> <li>SHBP Assigned Payroll Location for Certified Employees</li> <li>SHBP Assigned Payroll Location for Non-Certified Employees</li> </ul>                                                                                                    |  |  |  |  |  |  |  |
|      | The payroll location codes for certified and non-certified employees are assigned by the Georgia State Health and Benefits Program (SHBP) to charter school systems and are required for sending electronic files into SHBP.                                                       |  |  |  |  |  |  |  |
| 4    | Enter X in the Recent Changes to Employee (AUF) field.                                                                                                    |  |  |  |  |  |  |  |
| 5    | Select Enter - Continue).                                                                                                    |  |  |  |  |  |  |  |

The following screen displays for non-charter schools:

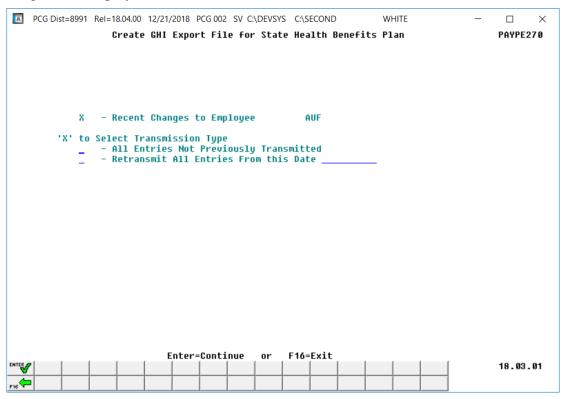

The following screen displays for charter schools:

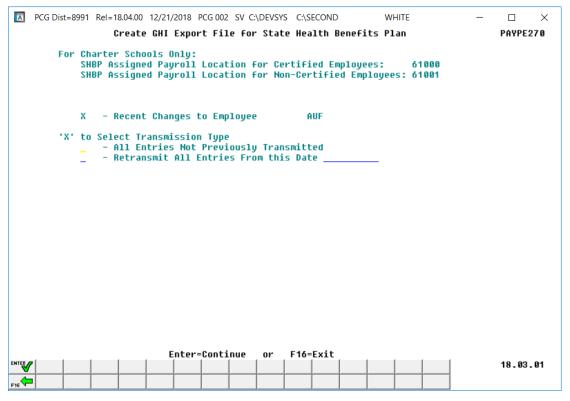

| Step | Action                                                                                                    |
|------|----------------------------------------------------------------------------------------------------|
| 6    | To select all of the non-transmitted records: Enter X in the All Entries Not Previously Transmitted field.  To retransmit records as of a specific date: Enter X in the Retransmit All Entries from this date field and the corresponding date (MM/DD/CCYY) in the field.                                                                                                    |
| 7    | Select (Enter) twice.  If no records match the selection criteria, the "No EMPCHG Records Found for Transmission to State Health that Match Dates Selected" dialog box displays. In this instance, select (OK), and refer to Section B: Payroll Update Processing, Topic 3: Update/Display Personnel Information for the instructions to update the employee GHI information. Repeat this procedure beginning at Step1.  For missing payroll records, the "PAYROLL Record Not Found ####. Call Help Desk to |
|      | Correct and Rerun Process" dialog box displays. In this instance, select OK, and contact the Technology Management Customer Support Center as needed for assistance.  For unsuccessful file creations: Select Enter (to Continue) when the "No Records found for GHI Export File" screen displays, and proceed to Step 8.                                                                                                    |

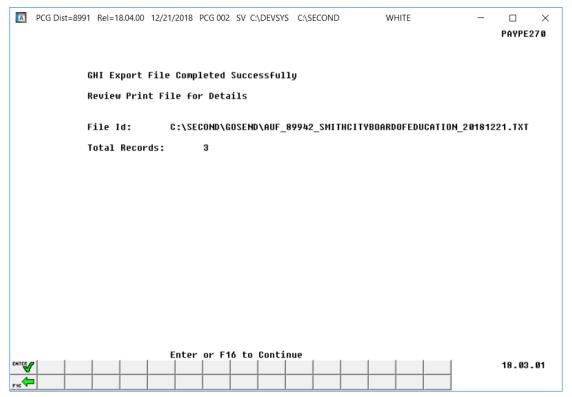

| Step | Action                                                                                                    |
|------|----------------------------------------------------------------------------------------------------|
| 8    | Screen-print the Successful Completion screen, and select (Enter) to continue.                                                                                                    |
|      | Screenshot examples are for display purposes only. The location of the PCGenesis AUF file is "K: SECOND\GOSEND". Note also that filenames and record totals are school-district and system-specific.           |
|      | Use this filename to transmit the file to the Department of Community Health (DCH). Use the "Total Records" field's entry to compare to the Georgia State Health Plan – Employee Change File Report's results. |
|      | PCGenesis also displays a records counter along with the Successful Completion screen.                                                                                                    |

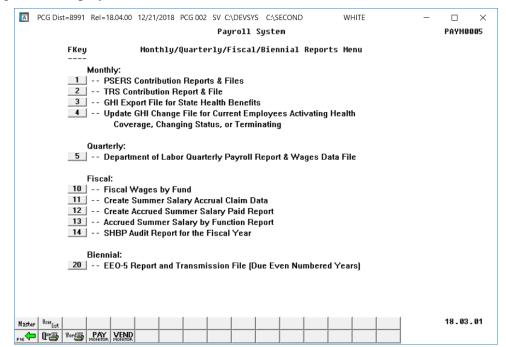

| Step | Action                                                                                                    |
|------|----------------------------------------------------------------------------------------------------|
| 9    | To print the report via the Uqueue Print Manager: Select (Uqueue).                                                                                                    |
|      | To print the report via Microsoft® Word: Select Word (MS WORD).                                                                                                    |
|      | Follow the instructions provided in the <u>Technical System Operations Guide</u> , User Interface Procedures, Creating the Microsoft®-PCGenesis QWORD Macro for Report Printing to create the macro necessary to use the feature where appropriate. |
| 10   | Select F16 - Exit) to return to the Payroll System Master Menu, or select (Master) to return to the Business Applications Master Menu.                                                                                                    |
| 11   | Compare the report's results to the results of the screenshot example preceding <i>Step 7</i> .                                                                                                    |

## C3.1.1. AUF - Employee Change File Report - Example

| REPORT ID: PAYPE270 A A Date: 03/20/2017 13:03 | UF    |          |      | AUF |     |      |   | Health Bene<br>ange File | fit Plan                 |                             | Page 1                   |            |
|------------------------------------------------|-------|----------|------|-----|-----|------|---|--------------------------|--------------------------|-----------------------------|--------------------------|------------|
| Jame                                           | Empno | SSN      | Stat | Cls | Sex |      |   | Birth Date               |                          | 1st Day Wrk<br>Cover Effect |                          | Death Date |
| GA2T, CH2RLEY                                  | 89473 | 99908947 | 3 A  | 09  | F   | NEMP | Y | 12/01/1980               | 07/01/2016               | 07/01/2016<br>10/01/2016    |                          |            |
| O8MAN, OL8N                                    | 89003 | 99908900 | 3 T  | 01  | F   | TERM | N | 11/01/1986               | 08/04/2014<br>05/24/2016 |                             | 08/31/2016<br>09/30/2016 |            |
| ASON, MISCHEL                                  | 88092 | 99908809 | 2 A  | 01  | F   | NEMP | Y | 07/01/1962               | 08/01/2016               | 08/01/2016<br>10/01/2016    |                          |            |
| ASNE, POSFIRIO                                 | 88964 | 99908896 | 4 T  | 02  | F   | TERM | N | 11/01/1983               | 10/06/2014<br>05/24/2016 |                             | 08/31/2016<br>09/30/2016 |            |
| O7FMANN, TA7A                                  | 88756 | 99908875 | 6 T  | 02  | F   | TERM | N | 05/01/1983               | 08/05/2013<br>05/24/2016 | 08/05/2013                  | 08/31/2016<br>09/30/2016 |            |
| O2EY, ME2IDETH                                 | 89541 | 99908954 | 1 A  | 01  | F   | MISC | Y | 11/01/1964               | 08/01/2016               | 08/01/2016<br>10/01/2016    |                          |            |
| U4IN, JU4E                                     | 88504 | 99908850 | 4 A  | 02  | F   | NEMP | Y | 03/01/1967               | 08/01/2016               | 08/01/2016<br>08/01/2016    |                          |            |
| R7FT, GA7EN                                    | 89506 | 99908950 | 6 A  | 15  | F   | NEMP | Y | 12/01/1983               | 09/14/2016               | 09/14/2016<br>09/14/2016    |                          |            |
| R7FT, GA7EN                                    | 89506 | 99908950 | 6 A  | 15  | F   | MISC | Y | 12/01/1983               | 09/14/2016               | 09/14/2016<br>09/14/2016    |                          |            |
| R7FT, GA7EN                                    | 89506 | 99908950 | 6 A  | 15  | F   | NEMP | Y | 12/01/1983               | 09/14/2016               | 09/14/2016<br>09/14/2016    |                          |            |
| UGCY, ALEXIS                                   | 87337 | 99908733 | 7 A  | 02  | F   | NEMP | Y | 05/01/1981               | 08/15/2016               | 08/01/2016<br>08/01/2016    |                          |            |
| I3ER, ROSAMARIA                                | 89913 | 99908991 | 3 A  | 01  | M   | NEMP | Y | 08/01/1948               | 08/01/2016               | 08/01/2016<br>08/01/2016    |                          |            |
| OST, PASTHENIA                                 | 88562 | 99908856 | 2 A  | 01  | F   | NEMP | Y | 11/01/1969               | 08/01/2016               | 08/01/2016<br>08/01/2016    |                          |            |

### C3.2. Create the Monthly GHI Deduction File - PUF

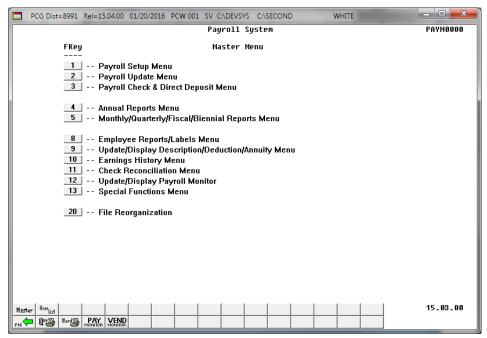

| Step | Action                                                          |
|------|-----------------------------------------------------------------|
| 1    | Select 5 (F5 - Monthly/Quarterly/Fiscal/Biennial Reports Menu). |

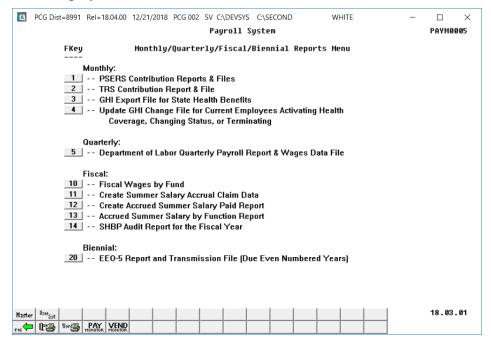

| Step | Action                                                              |
|------|---------------------------------------------------------------------|
| 2    | Select 3 (F3 - Monthly: GHI Export File for State Health Benefits). |

The following screen displays for non-charter schools:

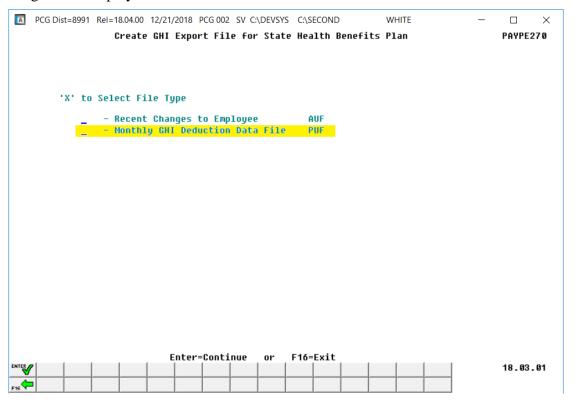

The following screen displays for charter schools:

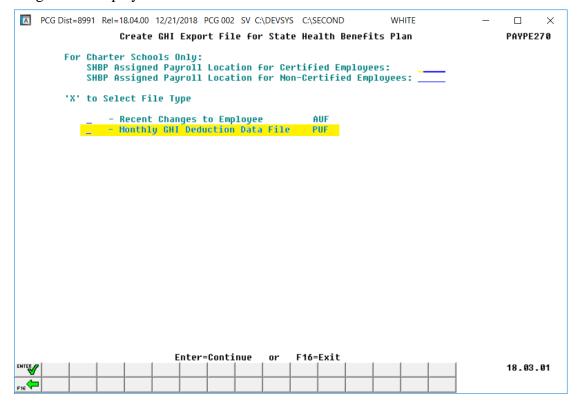

| Step | Action                                                                                                    |
|------|----------------------------------------------------------------------------------------------------|
| 3    | Non-charter school districts: Proceed to Step 4.                                                                                                    |
|      | <u>Charter school districts</u> : If the <b>System</b> # on the <i>Payroll Control Information</i> screen begins with either '782n' or '783n', where n is the last digit of the <b>System</b> #, the user will be prompted to enter the following two additional fields: |
|      | <ul> <li>SHBP Assigned Payroll Location for Certified Employees</li> <li>SHBP Assigned Payroll Location for Non-Certified Employees</li> </ul>                                                                                                    |
|      | The payroll location codes for certified and non-certified employees are assigned by the Georgia State Health and Benefits Program (SHBP) to charter school systems and are required for sending electronic files into SHBP.                                             |
| 4    | Enter X in the Monthly GHI Deduction Data File (PUF) field.                                                                                                    |
| 5    | Select Enter - Continue) once.                                                                                                    |

The following screen displays for non-charter schools:

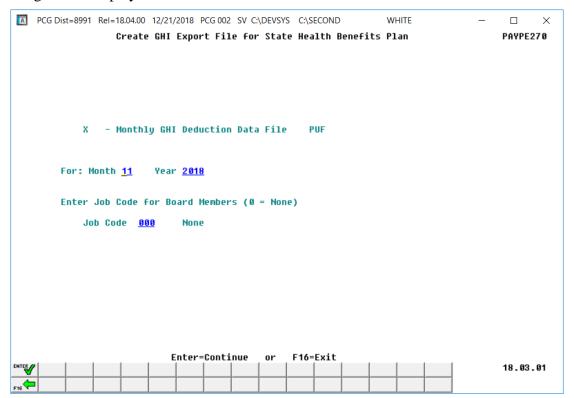

The following screen displays for charter schools:

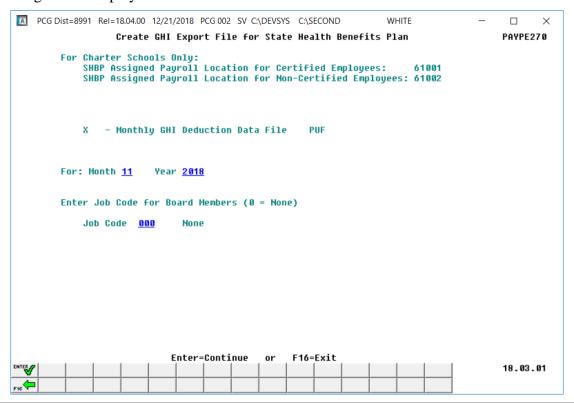

| Step | Action                                                                                                    |
|------|----------------------------------------------------------------------------------------------------|
| 6    | Enter the reporting month (MM) and year (CCYY) in the <b>For: Month</b> and <b>For: Year</b> fields. <i>PCGenesis defaults to the previous reporting month and year. PCGenesis users may adjust this date as needed.</i> |
| 7    | To include Board Member information: Enter the CPI job code in the Job Code field.                                                                                                    |
| 8    | Select (Enter) twice.  If the file exists, the "File Already exists" dialog box displays. In this instance, select Yes.                                                                                                  |

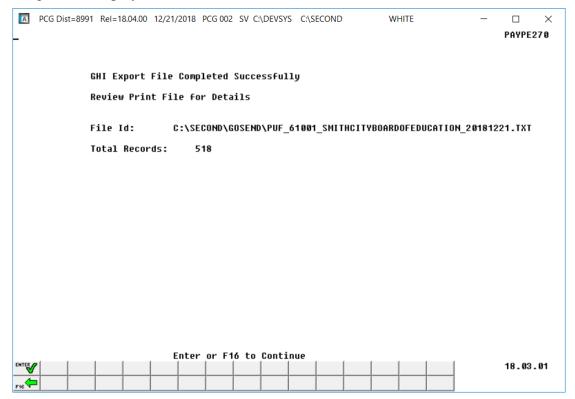

| Step | Action                                                                                                    |
|------|----------------------------------------------------------------------------------------------------|
| 9    | Screen-print the Successful Completion screen, and select (Enter) to continue.                                                                                                    |
|      | Screenshot examples are for display purposes only. The location of the PCGenesis PUF file is "K: SECOND\GOSEND". Note also that filenames and record totals are school-district and system-specific. |
|      | Use this filename to transmit the file to the Department of Community Health (DCH). The entry in the "Total Records" field will be used to compare to the DEDI – Monthly Deduction File Report.      |
|      | PCGenesis also displays a records counter along with the Successful Completion screen.                                                                                                    |

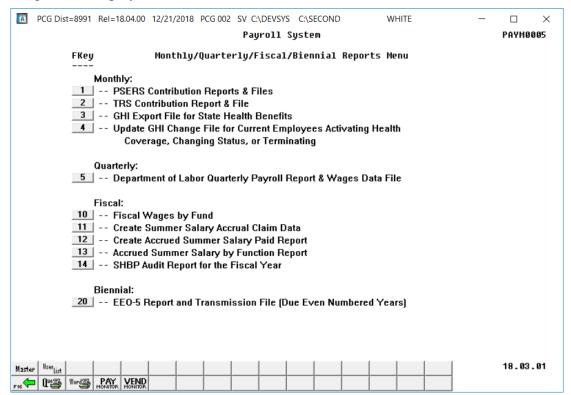

| Step | Action                                                                                                    |
|------|----------------------------------------------------------------------------------------------------|
| 10   | To print the report via the Uqueue Print Manager: Select (Uqueue).                                                                                                    |
|      | To print the report via Microsoft® Word: Select Word (MS WORD).                                                                                                    |
|      | Follow the instructions provided in the <u>Technical System Operations Guide</u> , User Interface Procedures, Creating the Microsoft®-PCGenesis QWORD Macro for Report Printing to create the macro necessary to use the feature where appropriate. |
| 11   | Select F16 - Exit) to return to the Payroll System Master Menu, or select (Master) to return to the Business Applications Master Menu.                                                                                                    |
| 12   | Compare the results of the screenshot preceding Step 8 to the DEDI – Monthly Deduction File Report, an example of which is displayed B3.2.1. Monthly Deduction File Report – Example.                                                               |

## C3.2.1. DEDI - Monthly Deduction File Report - Example

In addition to other identifiers, the Monthly Deduction File Report displays the "GHI 1<sup>st</sup> Day Worked" column from employees' personnel record's information.

The final page of the report provides employee totals by certification classification and includes dollar amount totals. Compare the report totals to the screen totals in Step 8.

| Date: | RT ID: PAYPE270 D DEDI<br>03/20/2017 13:06 |       |        |       |       |       |         |      |      |           | lan<br>erage for 02/01/2017 | Page 6 |     |       |       |
|-------|--------------------------------------------|-------|--------|-------|-------|-------|---------|------|------|-----------|-----------------------------|--------|-----|-------|-------|
| Empno |                                            | Sta   | t Clss |       |       | 1st l | Day Wrk | Opt: | Tier | Premium I | nsf Deduction Subsidiz      |        |     |       |       |
| 88562 | RO3T, PA3THENIA                            |       | A 01   | Y     |       | 08/   | 01/2016 |      |      | 68.96     | 66.28                       | 5,578  |     |       | 40.0  |
| 87866 | ROSINETTE, AMSE                            | 1     | A 01   | Y     | С     |       |         | NC   | 00   |           |                             | 4,485  | .82 | M     | 40.0  |
| 88188 | ROGENTHAL, DAGEN                           |       | A 12   |       |       |       | 18/1997 |      |      |           | 66.28                       | 1,289  |     |       | 25.0  |
| 89598 | ROGENTHAL, SEGASTIAN                       |       | A 01   |       |       |       | 04/2016 |      |      |           | 66.28                       | 5,537  |     |       | 40.0  |
| 89941 | RO9ELL, TA9HINA                            |       | A 01   | Y     | С     |       | 05/2002 |      |      | 68.96     | 66.28                       | 4,485  |     |       | 40.0  |
| 88504 | RU4IN, JU4E                                |       | A 02   |       |       |       | 01/2016 |      |      |           | 260.40                      | 2,184  | .68 | M     | 40.0  |
| 39737 | RUSF, PASULA                               |       | A 01   | Y     |       |       | 11/2016 |      |      | 241.94    | 240.05                      | 2,992  | .45 | M     | 40.0  |
| 39965 | SA2TER, VI2ENTE                            |       | A 01   | Y     | _     |       | 01/2017 |      |      | 405.84    |                             |        |     | M     | 40.0  |
| 88124 | SASPLE, CASMINE                            |       | A 02   | Y     |       | 08/   | 15/1995 | NC   | 00   |           |                             | 1,609  | .80 | M     | 40.0  |
| 37989 | SC2REIBER, MO2N                            |       | A 10   |       |       | 02/   | 01/2015 | В3   | 40   | 148.96    | 146.28                      | 3,168  | .00 | M     | 40.0  |
| 89235 | SC4AEFFER, AL4HONSE                        |       | A 01   | Y     |       | 09/   | 01/2014 | В3   | 94   | 136.54    | 130.74                      | 2,815  | -77 | M     | 40.0  |
| 87955 | WIELEY, BASTON                             |       | A 01   | Y     |       |       | 01/2016 |      |      |           |                             | 2,902  |     |       | 40.0  |
| 87911 | WI7G, DE7MY                                | 1     | A 12   |       |       |       | 07/2007 |      |      | 288.51    | 277.96                      | 2,409  | .73 | M     | 25.0  |
| 87502 | WISDHAM, BUSTON                            |       | A 01   | Y     |       | 08/   | 03/2009 | В3   | 96   | 273.08    | 260.40                      | 4,310  | .60 | M     | 40.0  |
| 88403 | ZASATA, DASIS                              |       | A 12   |       |       |       | 01/2014 |      |      |           |                             | 1,015  |     |       | 25.0  |
| 89558 | ZI4MER, PH4NG                              | 1     | A 01   | Y     | С     | 07/   | 29/2004 | B2   | 94   | 203.74    | 197.12                      | 3, 908 | .01 | M     | 40.0  |
|       |                                            | 169   | Certif | ied E | mploy | ees   | Tota    | ls:  |      | 33,699.8  | 6 32,173.76                 |        |     | 786,8 | 26.38 |
|       |                                            | 172 C | lassif | ied E | mploy | ees   | Tota    | ls:  |      | 20,781.8  | 8 20,183.58                 |        |     | 287,5 | 38.56 |
|       |                                            | 341   | To     | tal E | mploy | ees   | Tota    | ls:  |      | 54,481.7  | 4 52,357.34                 |        | 1,  | 074,3 | 64.94 |

# Procedure D: Update GHI Change File for Current Employees Activating Health Coverage, Changing Status, or Terminating

Complete this procedure if changes have been made affecting State Health that have not been transmitted to the DCH, or if there have been changes which must be retransmitted. Otherwise proceed to the appropriate procedure to continue SHBP processing.

**NOTE 1:** Changes made using this procedure will be included in the 'GHI Export File for State Health Benefits' and transmitted to DCH by following the instructions in Procedure C3.1. Create the GHI Recent Changes File - AUF. This procedure does NOT change the employee's personnel information in payroll.

**NOTE 2:** Only one record can be generated per day for each employee. When the user tries to create a second GHI change record in the same day, the error message, "Only one record can be generated per day for each employee. Try again tomorrow." will display.

| Step | Action                                                                      |
|------|-----------------------------------------------------------------------------|
| 1    | From the Business Applications Master Menu, select 2 (F2 - Payroll System). |

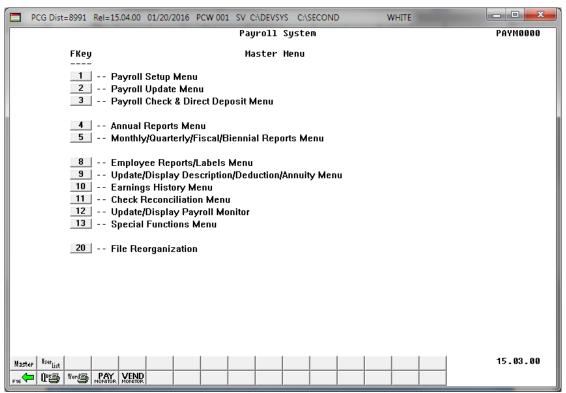

| Step | Action                                                          |
|------|-----------------------------------------------------------------|
| 2    | Select 5 (F5 - Monthly/Quarterly/Fiscal/Biennial Reports Menu). |

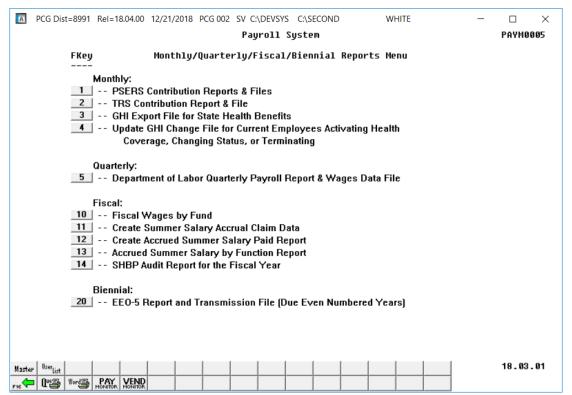

| Ste | e <b>p</b> | Action                                                                        |
|-----|------------|-------------------------------------------------------------------------------|
| 3   | 3          | Select (F4 - Monthly: Update GHI Change File for Current Employees Activating |
|     |            | Health Coverage, Changing Status, or Terminating).                            |

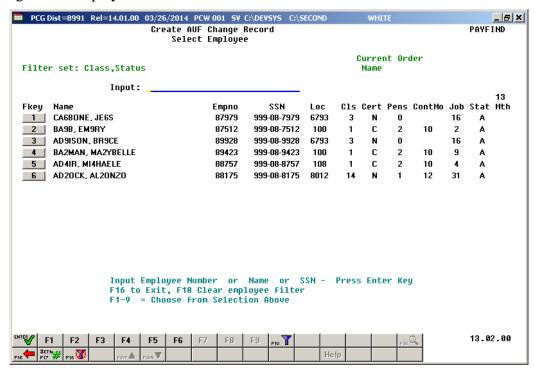

| Step | Action                                                                                                    |
|------|----------------------------------------------------------------------------------------------------|
| 4    | Enter the number in the <b>Input</b> field, select (Enter - Continue), and proceed to Step 6.                                                                                                    |
|      | If the employee number is unknown, enter the employee's complete or partial name, or the Social Security Number in the "Input" field, and select Enter. Entering a complete or partial name in the Name field displays the results most closely matching the search criteria entered. Proceed to Step 5. |

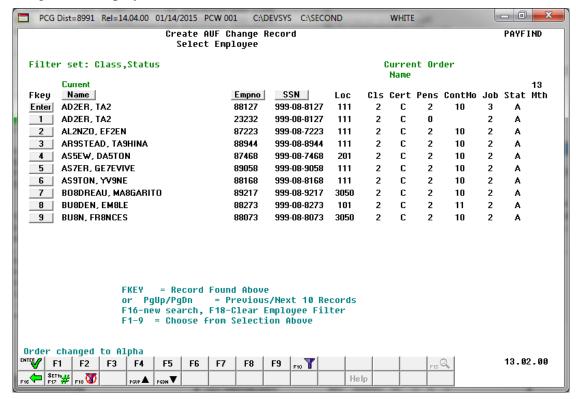

| Step | Action                                                                                                    |
|------|----------------------------------------------------------------------------------------------------|
| 5    | Select <b>Enter</b> ( <b>Enter</b> ) or select the <b>Function key</b> corresponding to the employee's record, and select ( <b>Enter</b> ).                                |
|      | To sort by Name: Select Name (Name).                                                                                                    |
|      | To sort by Employee Number: Select Empno (Empno).                                                                                                    |
|      | To sort by Social Security Number: Select SSN (SSN).                                                                                                    |
|      | To scroll between pages: Select the $PgUp/PgDn$ keys on the computer's keyboard or select either $PgUp \triangleq (Page\ Up)$ or $PgUp \triangleq (Page\ Up)$ (Page Down). |

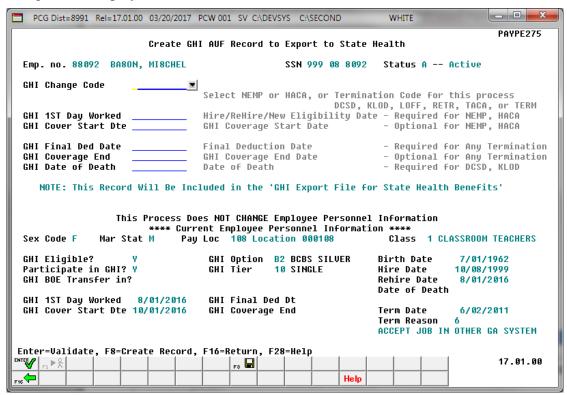

| Step | Action                                                                                                    |
|------|----------------------------------------------------------------------------------------------------|
| 6    | <b>GHI Change Code</b> field. Select the drop-down selection icon within the field to identify the reason for the employee's GHI coverage change. Either <b>NEMP</b> or <b>HACA</b> or a GHI termination code must be entered.                       |
|      | Valid values: HACA = New Employee Due to ACA Eligibility  NEMP = New Employee Hire  DCSD = Deceased  KLOD = Killed in the line of duty  LOFF = Laid off  RETR = Retired  TACA = Term Employee Due to ACA Ineligibility  TERM = Terminated employment |

| Step | Action                                                                                                    |
|------|----------------------------------------------------------------------------------------------------|
| 7    | If <b>NEMP</b> (New Employee Hire) or <b>HACA</b> (New Employee Due to ACA Eligibility) has been selected for the <b>GHI Change Code</b> field, enter the appropriate dates (MM/DD/CCYY) in the following two fields:                                                                                                    |
|      | <ul> <li>GHI 1<sup>st</sup> Day Worked - Required</li> <li>GHI Cover Start Dte (Board of Education Coverage Start Date on AUF File) - Optional</li> </ul>                                                                                                    |
|      | While the <b>GHI</b> 1 <sup>st</sup> <b>Day Worked</b> is a required field for <b>NEMP</b> (New Employee Hire) or <b>HACA</b> (New Employee Due to ACA Eligibility), the <b>GHI Coverage Start</b> field is an optional field on the screen and is typically used for an employee transferring from another school district.                                                                                                    |
|      | Per instructions from the Georgia State Health Agency, the <b>GHI Coverage Start Date</b> field should only be <b>used for summer transfers from May 1 through October 31</b> . During this timeframe, the date provided in this field will be used to replace the hire date when determining the benefit start date in the ADP system. According to the Georgia State Health Agency, the <b>BOE Coverage Start Date</b> field will allow payroll locations to start a transferring employee's coverage on the exact date selected by the BOE without the date rolling forward an additional month. |
|      | The <b>NEMP</b> (New Employee Hire) <b>GHI Change Code</b> can be used for current employees who are activating health coverage for the first time.                                                                                                    |
|      | The <b>NEMP</b> can also be used for current employees who are changing status from certified to classified or from classified to certified. In this case, the employee's current payroll record must reflect the correct certified/classified status.                                                                                                    |
|      | Two transaction codes, <b>HACA</b> and <b>TACA</b> , are available for use. These transaction codes are to be used for a subset of employees who would go on and off Affordable Care Act (ACA) coverage based upon the IRS requirements for full time employees. Therefore, <b>HACA</b> and <b>TACA</b> will <u>not</u> be used for brand new employees or terminating employees, but for employees who work in the district and may go on and off ACA based upon their IRS eligibility.                                                                                                    |

| Step | Action                                                                                                    |
|------|----------------------------------------------------------------------------------------------------|
| 8    | If <b>DCSD</b> (Deceased), <b>KLOD</b> (Killed in the line of duty), <b>LOFF</b> (Laid off), <b>RETR</b> (Retired), <b>TACA</b> (Terminated Employee Due to ACA Ineligibility) or <b>TERM</b> (Terminated Employment) has been selected for the <b>GHI Change Code</b> field, enter the appropriate dates (MM/DD/CCYY) in the following two fields:                                                                                  |
|      | <ul> <li>GHI Final Ded Date (GHI Final Deduction Date) - Required</li> <li>GHI Coverage End (Board of Education Coverage End Date on AUF File) – Optional</li> </ul>                                                                                                    |
|      | While the <b>GHI Final Ded Date</b> is a required field for terminating employees, the <b>GHI Coverage End</b> field is an optional field on the screen and is typically used for an employee transferring to another school district.                                                                                                    |
|      | The date provided in the <b>GHI Coverage End</b> field will allow payroll locations to end a transferring employee's coverage on the last day of the month selected by a BOE without the date rolling forward an additional month, regardless of the <b>Date of Last Deduction</b> . The date provided in this field will be used to replace the <b>Last Deduction Date</b> when determining the benefit end date in the ADP system. |
| 9    | If <b>DCSD</b> (Deceased) or <b>KLOD</b> (Killed in the line of duty) has been selected for the <b>GHI Change Code</b> field, also enter the appropriate date (MM/DD/CCYY) in the <b>GHI Date of Death</b> field.                                                                                                    |
| 10   | Select (Enter - validate) to validate the record.                                                                                                    |
| 11   | Verify the employee change record, and select <b>F</b> ■ ( <b>F8</b> – Save changes).                                                                                                    |

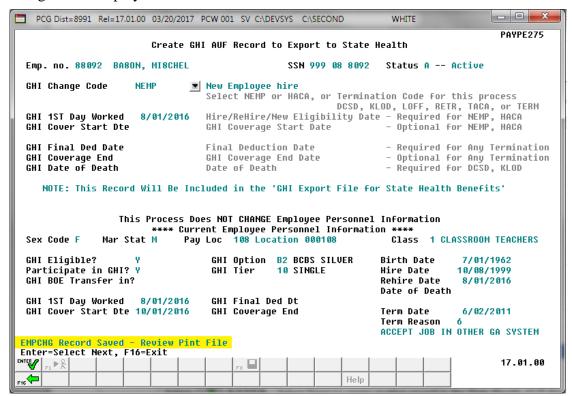

| Step | Action                                                                                                    |
|------|----------------------------------------------------------------------------------------------------|
| 12   | Verify "EMPCHG Record Saved – Review Print File" displays.                                                                                                    |
|      | Select (ENTER – Select Next) to create another record in the <i>State Health AUF file</i> repeat the process starting at <i>Step 4</i> .                            |
|      | Select F16 - Exit) to return to the <i>Monthly/Quarterly/Annual/Fiscal Reports Menu</i> if no more records need to be created in the <i>State Health AUF file</i> . |

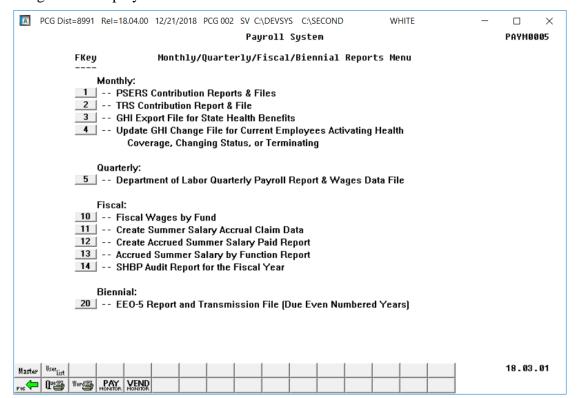

| Step | Action                                                                                                    |
|------|----------------------------------------------------------------------------------------------------|
| 13   | To print the report via the Uqueue Print Manager: Select (Uqueue).                                                                                                    |
|      | To print the report via Microsoft® Word: Select (MS WORD).                                                                                                    |
|      | Follow the instructions provided in the <u>Technical System Operations Guide</u> , User Interface Procedures, Creating the Microsoft®-PCGenesis QWORD Macro for Report Printing to create the macro necessary to use the feature where appropriate. |
| 14   | Select F16 - Exit) to return to the Payroll System Master Menu, or select (Master) to return to the Business Applications Master Menu.                                                                                                    |

# D1. Update GHI Change Record Report - Example

| REPORT ID: PAYPE275-AUF<br>DATE: 02/02/2018 13:51 | Georgia State Health Benefit Plan<br>Update GHI Change File |     |     |                  |            |            |                             | PAGE: 1                  |       |      |
|---------------------------------------------------|-------------------------------------------------------------|-----|-----|------------------|------------|------------|-----------------------------|--------------------------|-------|------|
| Name                                              | Empno SSN Stat                                              | Cls | Sex | GHI Elig<br>Code | Birth Date |            | 1st Day Wrk<br>Cover Effect | Lst Ded Dt<br>Cover End  | Death | Date |
| BA3N, JE3FRY                                      | 88547 999088547 A                                           | 01  | F   | LOFF Y           | 04/01/1972 | 08/03/2017 |                             | 02/02/2018<br>02/28/2018 |       |      |
| AS7ER, GE7EVIVE                                   | 88888 999088888 A                                           | 02  | F   | NEMP Y           | 04/01/1954 | 10/15/2001 | 02/02/2018<br>03/01/2018    |                          |       |      |